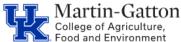

## **Business** Center

- On the Timesheet, **record your hours** for the applicable date(s), and then hit <**enter>**.
- The note icon will appear in the **det** column.
- To add text, click on the **notes icon**.

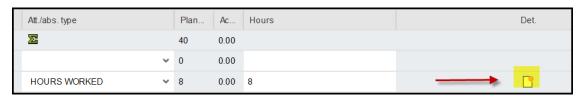

Enter your text.

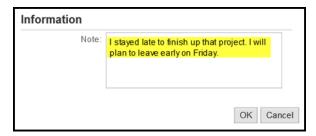

- Click **OK**
- When you are finished with all of your entries, click Save.

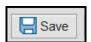

You should receive a message indicating that your data has been saved.

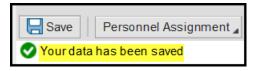

This message indicates that the information was routed to your supervisor's workflow.